### 1. 住民側トップメニュー (抽選申込)

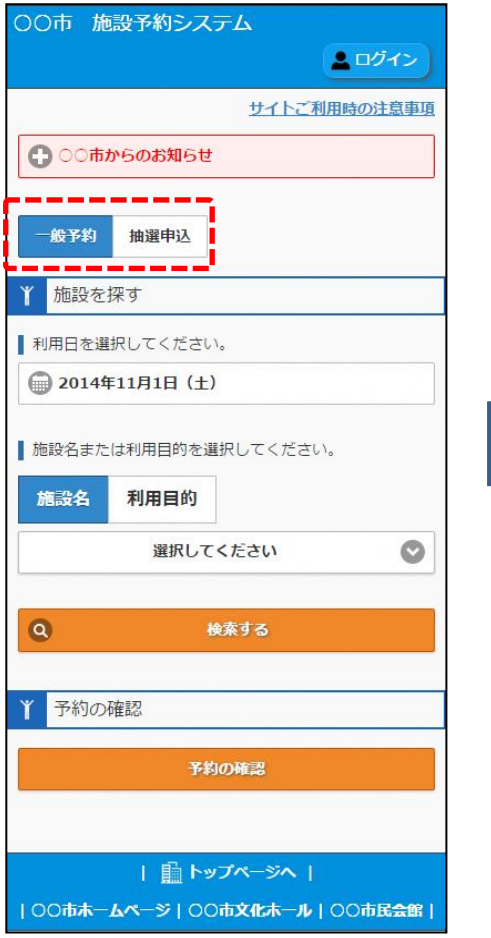

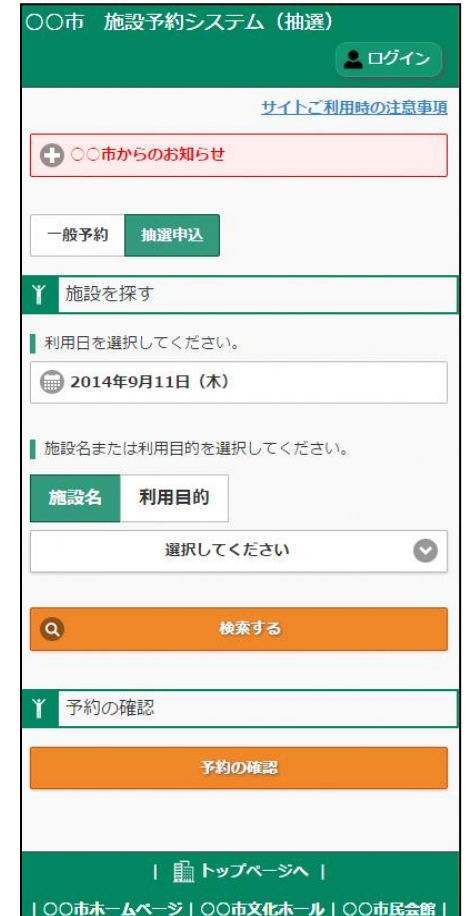

住民側トップメニューにて「一般予約/抽選申込」切替 ボタンで、抽選申込メニューに切り替えます。

### 2. 抽選申込施設検索/抽選申込

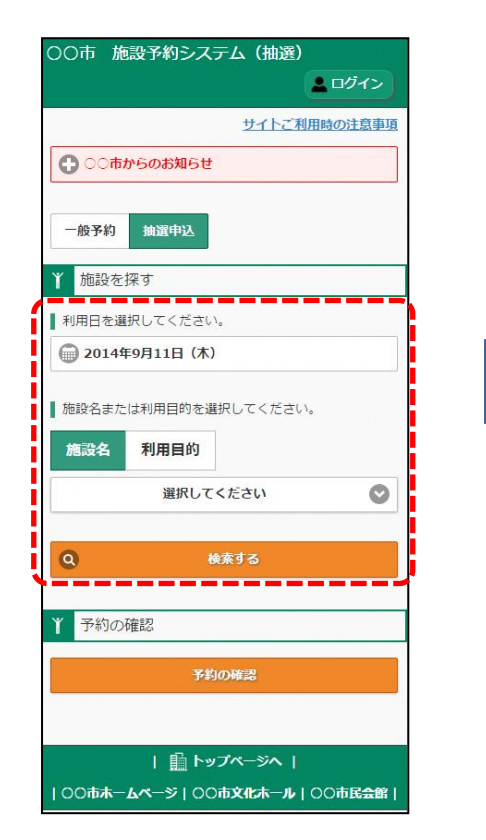

利用日、施設名または利用目的を 指定して、「検索する」ボタンを 押下します。

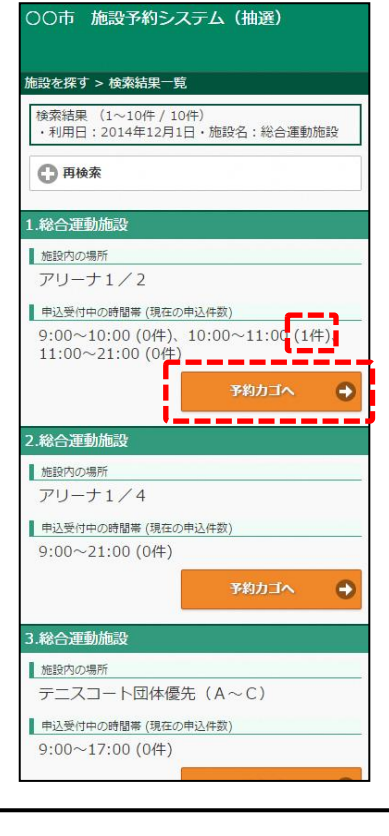

検索結果一覧において予約する施 設の「予約カゴ」へボタンを押下 します。 ※利用時間に抽選申込の件数を表 示します。

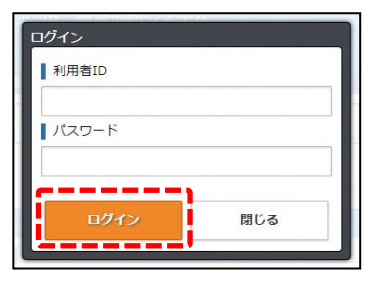

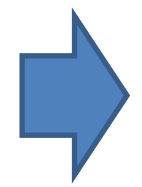

ログインが必要な場合、ログイン 画面が表示されます。 利用者IDとパスワードを入力し、 「ログイン」ボタンを押下します。

#### 2. 抽選申込施設検索/抽選申込

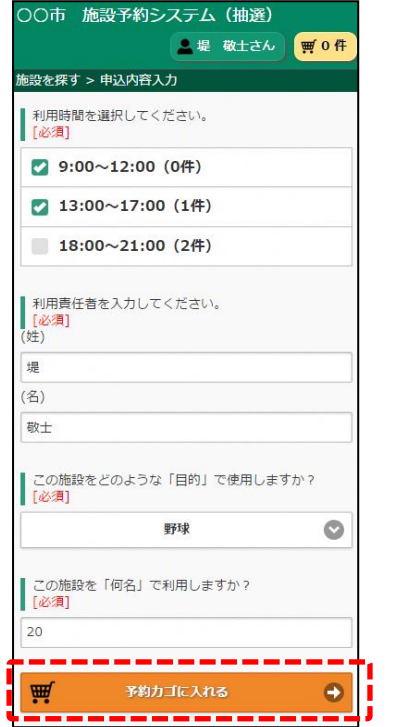

抽選申込する利用時間、利用者責

任者等の質問事項を入力し、「予

約カゴに入れる」ボタンを押下し

ます。

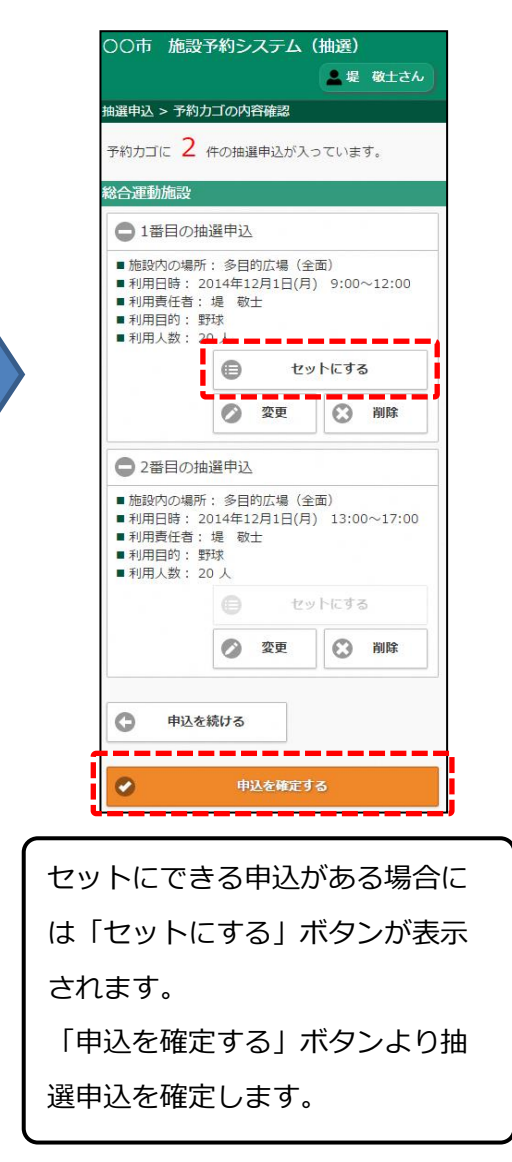

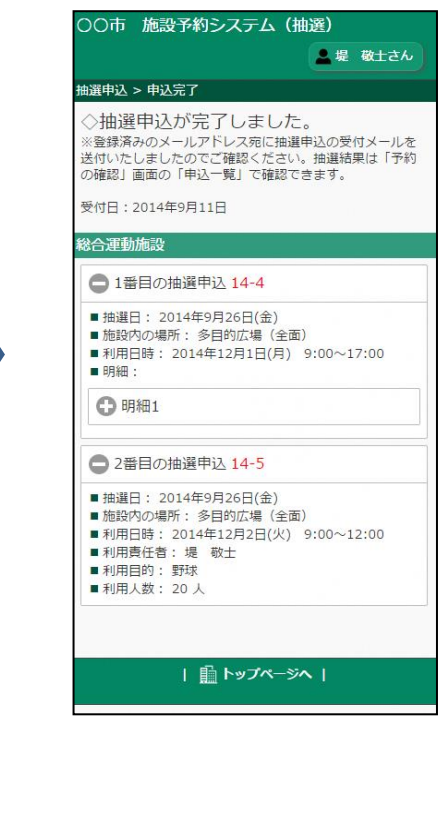

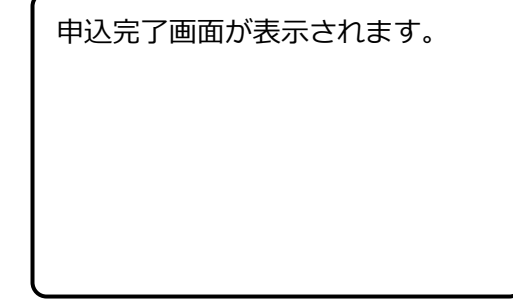

#### 3.申込内容の確認

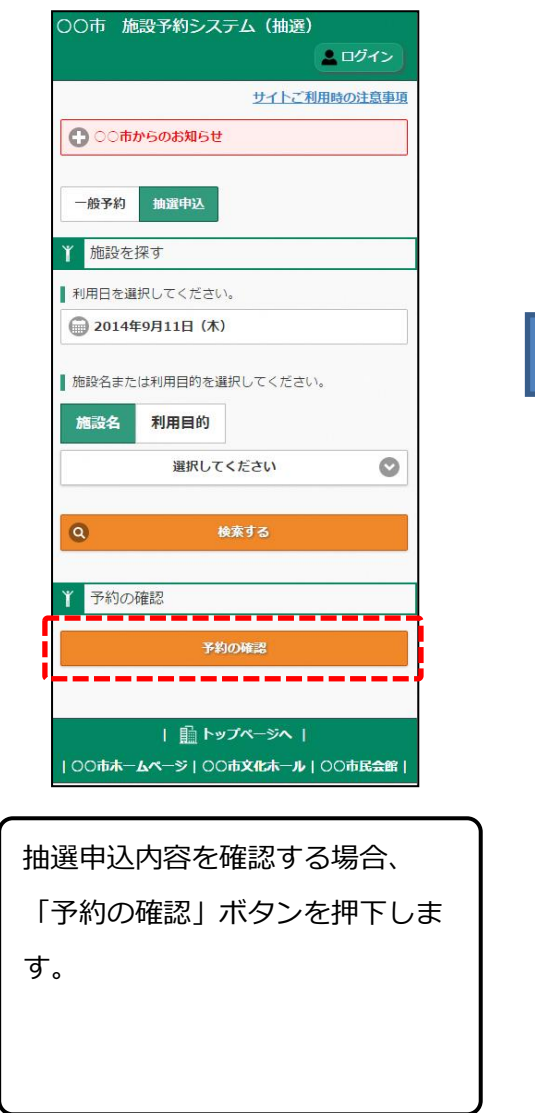

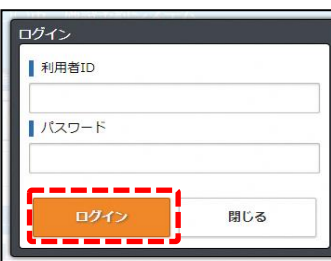

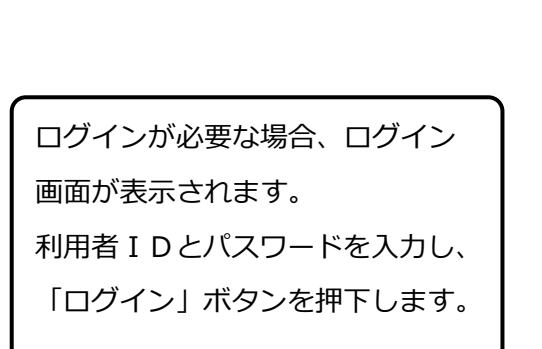

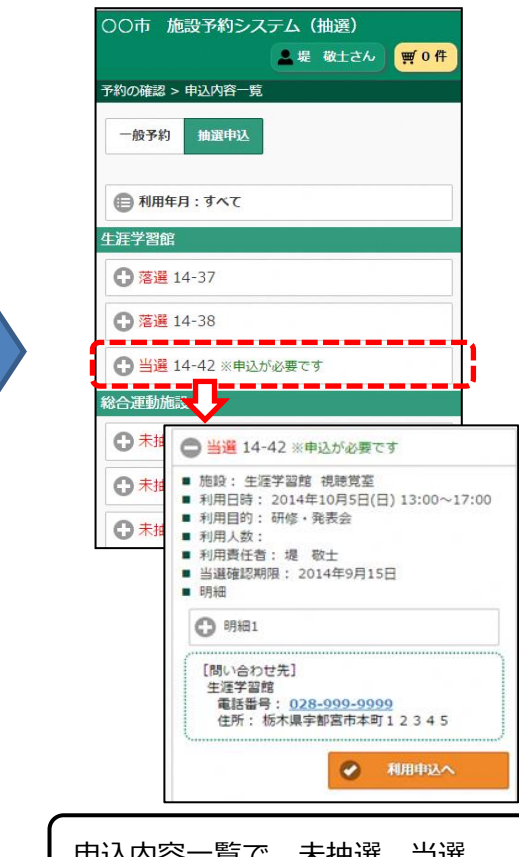

申込内容一覧で、未抽選、当選、 落選データを確認できます。 当選後、仮予約の申込が必要な場 合、当画面より申込を行います。